**PERSONAL ID** 

 $\overline{\mathbf{1}}$ 

## **�GCN GENERAL DIRECTIONS FOR ACCESSING METS GCN TRAINING PERKS FOR THE FIRST TIME.**

## **Questions? Contact GCN at info@gcntraining.com**

- 1. CONNECT to the internet. Please be sure to have your speakers are turned on.
- 2. TYPE "site.gcntraining.com" int browser's address bar and PRE
- If your organization has directed you here to watch GCN Training 3. CLICK **EXAMPLE CONTO VIEW TRAINING** This will take you to the PRE-NOTE - This is a different logi one you use to do the require for employment with METS.
- 4. CLICK on "New User", then CLICK on "Next".
- 5. Type your Organization ID, wh trainingperks. CLICK "Submit
- 6. Enter a Preferred Personal of your choosing and then on "Submit"
- 7. If the PPI you chose is availabl be taken to the User Informati page. Complete all fields and CLICK on "Submit". If not, you instructed to choose another

--Continued on the next page-

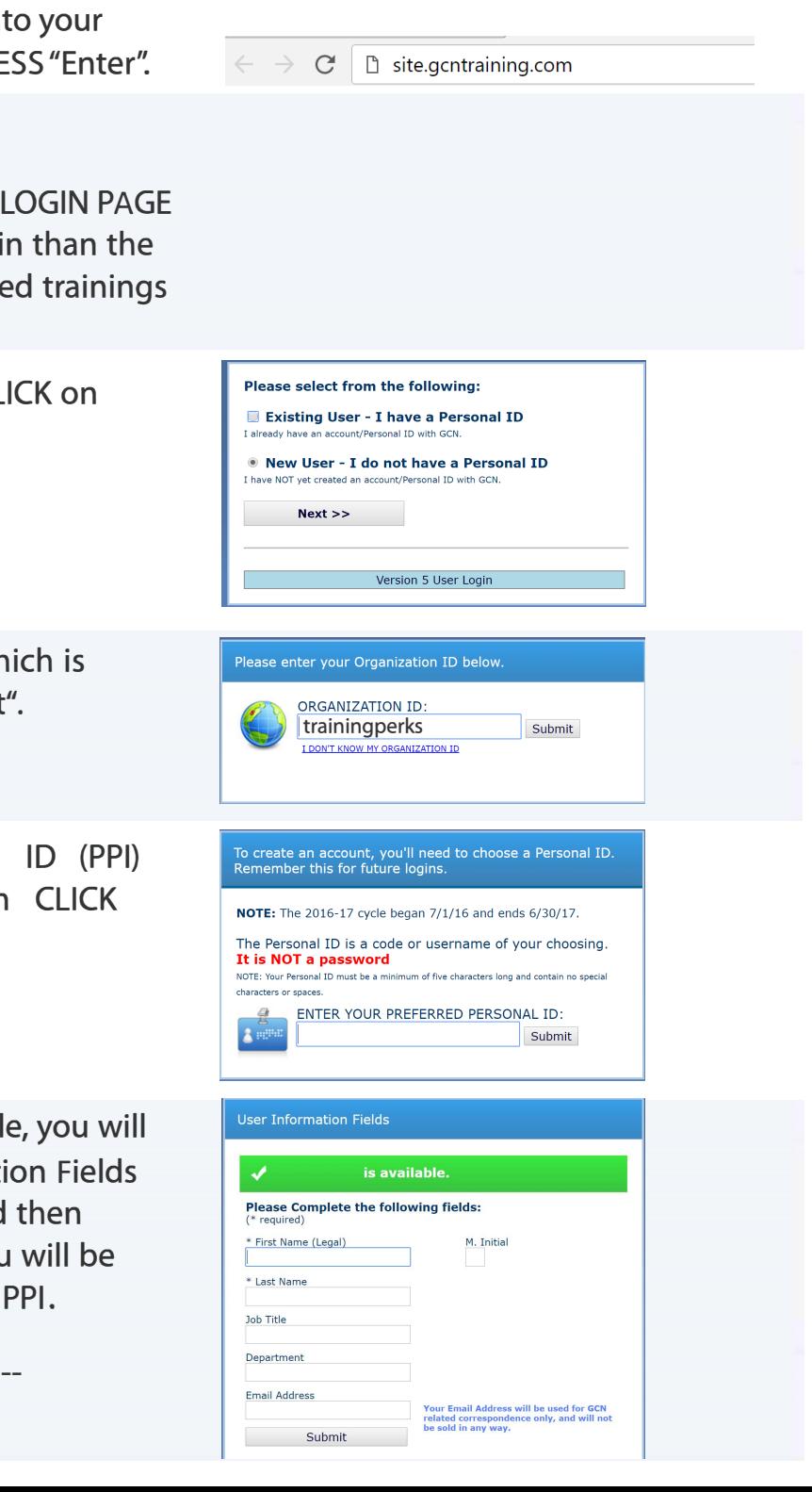

# **WE GCN** GENERAL DIRECTIONS FOR ACCESSING METS **GCN TRAINING PERKS FOR THE FIRST TIME.**

**Questions? Contact GCN at info@gcntraining.com** 

- 8. If you see "Video Test Successful", CLICK on "YES". If not, CLICK on "If you have a slow connection or older computer, click here" and follow the instructions. Contact GCN at info@gcntraining.com for further assistance if needed.
- 9. You will be taken to the list of Available Tutorials. CLICK on the "START" button next to the tutorial (training) you wish to take.

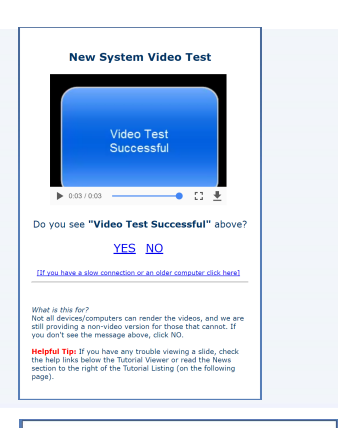

### **Tutorial Progress**

Please view the tutorials required for your job classification.<br>If you have not received a list of the tutorials required for you<br>to view, contact your HR / Personnel department. When you<br>have finished, you may print your You Have Completed  $\mathbf 0$ **Available Tutorial(s)** CLICK HERE TO REFRESH  $403(b)$ 

A Guide for Substitute Teachers

Active Shooter **ADAAA** 

AB-1825 Sexual Harassment: Abusive<br>Conduct, Employee/Supervisor Part 3<br>(AB-2053)

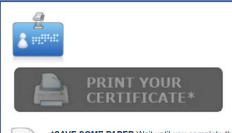

 $\boxed{\phantom{1}}$ 

last of your tutorials before printing your Certifica<br>They're all printed on a single page. The **Adobe**<br>speeded to view the Certificate

#### **News & Information**

**New Tutorial Viewer Help** New Tut

SIDEOIT SOME turning in a new<br>environment. If the first slide of the new<br>tutorial viewer does not start for you, click<br>the ALTERNATE VERSION link below the slide listing.

If that fails to load the video, return to this<br>page and click this link: **Flash Version**, to<br>switch back to the old tutorial environmen Note: your slide progress is not the<br>same in both environments.

10. You will be taken to the "Start Tutorial" page. As a benefit to our employees, METS provides access to these GCN Trainings for personal growth and additional professional training. You may take as many trainings as desired. Unlike the mandatory GCN trainings required for METS employment, you do not need to provide proof of completion. If you wish to have documentation added to your personnel file to enhance your portfolio, please print and fax the certificate to 517-647-7572 or e-mail to METSHR@contractbusdrives.com.

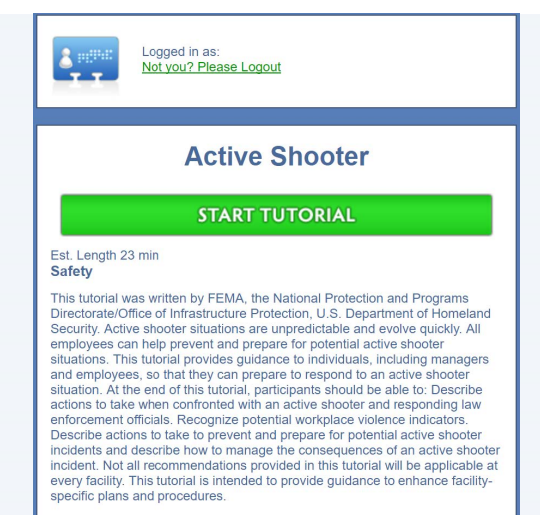